TEW

# IBM Maximo Asset Management version 7.5

How to use HARD and SOFT reservations in work order tracking

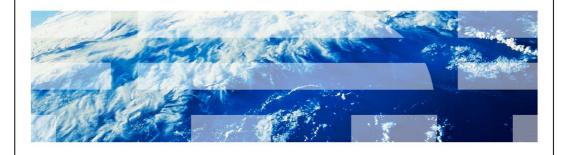

© 2013 IBM Corporation

In this training module for Maximo<sup>®</sup> Asset Management 7.5, you learn about the six material item reservation types used in work order tracking. You also learn how to use the Work Order Tracking application to perform tasks such as modifying the default material item reservation type setting and changing a material item's required date setting.

Objectives

When you complete this module, you can perform these tasks:

Name the six reservation types and explain their differences to others

Perform a setup of the InvResResTypeUpdateCronTask

Modify an item's reservation type with the Materials application

When you complete this module, you can perform these tasks:

Name the six reservation types and explain their differences to others

Perform a setup of the InvResResTypeUpdateCronTask

Modify an item's reservation type with the Materials application

How to Use HARD and SOFT Reservations in Work Order Tracking

#### Reservation can be set as hard or soft

- HARD reservations are controlled by a need to complete work under the restrictions of time. A hard reservation ensures that the balance is either on-hand or is on-hand by the required date of the item.
- SOFT reservations are not time sensitive. The reserved item *might* be needed to complete a task but at the time of reservation creation, it's demand is not critical to a task completion.

How to Use HARD and SOFT Reservations in Work Order Tracking

© 2012 IBM Corporation

HARD reservations are controlled by a need to complete work under the restriction of time. A hard reservation ensures that the balance is either on-hand or is on-hand by the required date of the item. SOFT reservations are not time sensitive. The reserved item might be needed to complete a task but at the time of reservation creation, it's demand is not critical to a task completion.

IBW

### Automatic reservation type

- Reservations can be created under automatic processing.
- A reservation type InvResResTypeUpdateCronTask is used to evaluate reservations and modify as necessary.
- The system will automatically set the reservation to APSOFT or APHARD depending on the required date of the item compared to the lead time to procure the item.

4 How to Use HARD and SOFT Reservations in Work Order Tracking

© 2012 IBM Corporation

The reservation can also be set as automatic. The automatic reservation type is determined if the reservation should be set as APHARD or APSOFT based on the required date.

Reservation type can be determined on work order plans (material), desktop requisition line, PR line, and PO line.

#### Back order functionality

- BACKORDER reservation type is used to indicate when a hard reservation is required
  - Condition for reservation type to be set to BACKORDER:
  - · Disallow negative balance
  - Available balance on-hand is insufficient to satisfy a hard reservation

How to Use HARD and SOFT Reservations in Work Order Tracking

© 2012 IBM Corporation

The BACKORDER reservation type is used to indicate when a hard reservation is required and the quantity on hand cannot be met. ABACKORDER reservation type is set when these conditions apply: Disallow negative balance is checked under inventory default option in Organizations application. The available balance on-hand is insufficient to satisfy a hard reservation.

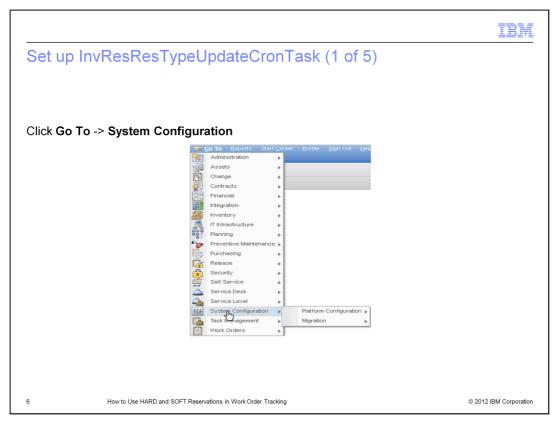

To begin the setup of the InvResResTypeUpdateCronTask click **Go To** -> **System Configuration**.

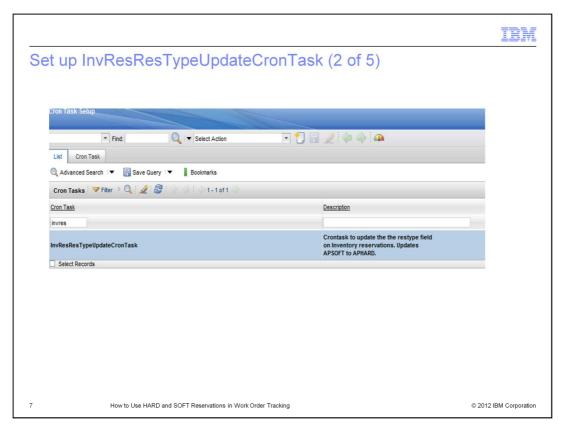

Enter invres in the Cron Task field, press enter on the keyboard. Click InvResResTypeUpdateCronTask.

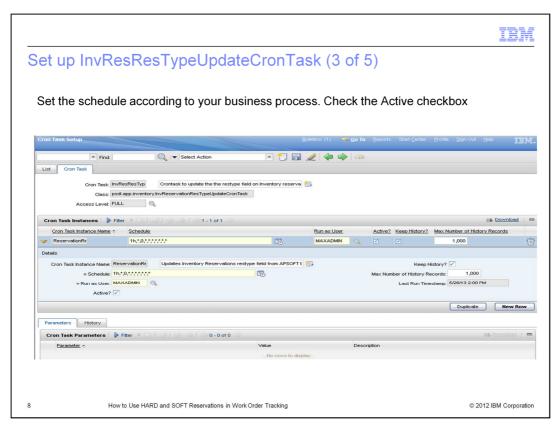

The cron task should be scheduled to your business process and your needs. Check the Active box and save to start running the cron task.

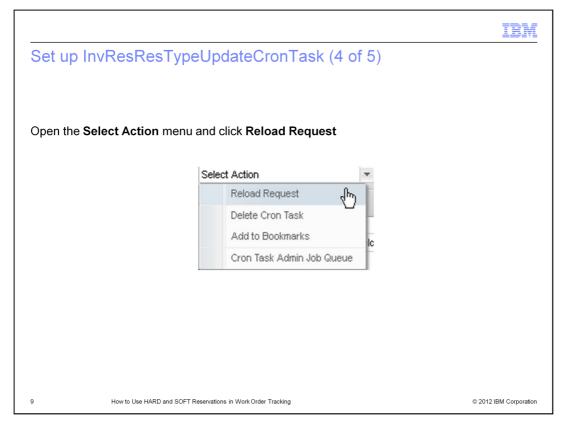

From the Select action menu click Reload Request.

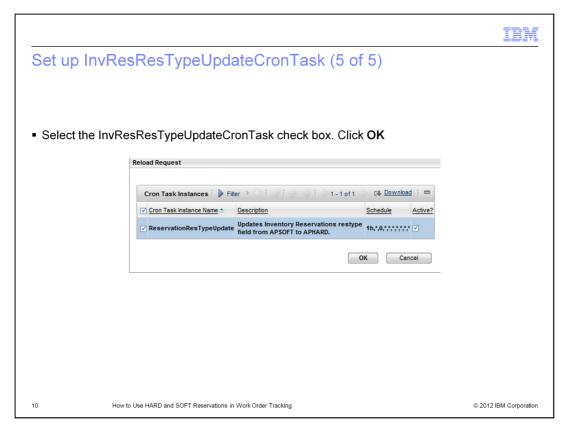

Select the InvResResTypeUpdateCronTask check box. Click OK. The cron task will run according to schedule.

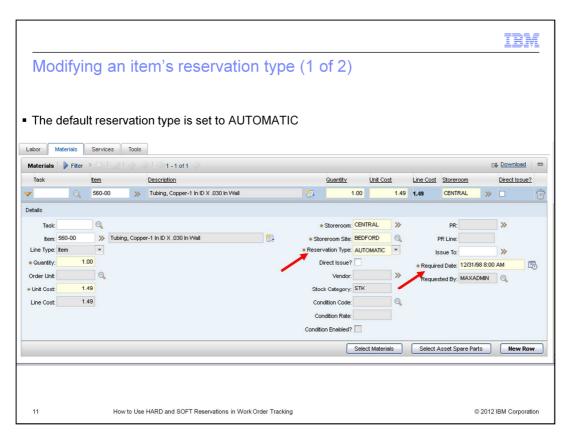

The default reservation type is set to AUTOMATIC. Make a mental note that when you click the New Row button that the Required Date field is defaulted to the current date and time. Remember to change the current date setting if necessary.

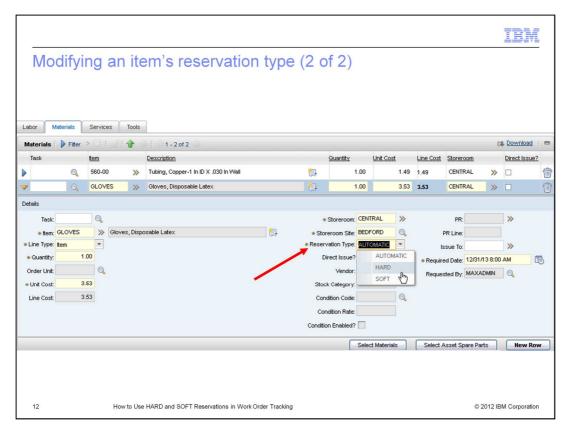

You can change an item's reservation type from the default setting of AUTOMATIC to either HARD or SOFT. This is done by clicking on the Reservation Type drop down menu and making a change.

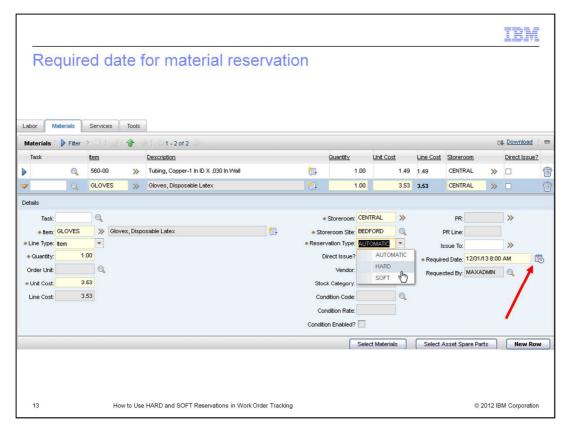

Upon adding a new row, the Required Date field is auto populated with the current date and time. If the Required Date is in the future, use the calendar icon to change the date.

If the Required Date value of the item is greater than the lead time of the item and the reservation type is AUTOMATIC, the reservation type is changed to APSOFT.

If the Required Date value of the item is NOT greater than the lead time of the item and the reservation type is AUTOMATIC, the reservation type is changed to APHARD.

If the Required Date value of the item is greater than the lead time of the item and the reservation type is HARD, the reservation type remains HARD.

If the Required Date value of the item is greater than the lead time of the item and the reservation type is SOFT, the reservation type is changed to SOFT.

Now that you have completed this module, you can perform these tasks:

Name the six reservation types and explain their differences to others

Perform a setup of the InvResResTypeUpdateCronTask

Modify an item's reservation type with the Materials application

Now that you have completed this module, you can perform these tasks:

Name the six reservation types and explain their differences to others

Perform a setup of the InvResResTypeUpdateCronTask

Modify an item's reservation type with the Materials application

How to Use HARD and SOFT Reservations in Work Order Tracking

| TER | _ | _ | _ |
|-----|---|---|---|
|     |   |   |   |
|     |   |   |   |
|     |   |   |   |

## Useful Link

■ Maximo Landing Page: <a href="http://www-1.ibm.com/support/docview.wss?uid=swg21418666">http://www-1.ibm.com/support/docview.wss?uid=swg21418666</a>

5 How to Use HARD and SOFT Reservations in Work Order Tracking

#### Feedback

Your feedback is valuable

You can help improve the quality of IBM Education Assistant content to better meet your needs by providing feedback.

- 1.Did you find this module useful?
- 2.Did it help you solve a problem or answer a question?
- 3.Do you have suggestions for improvements?

Click to send email feedback:

mailto:iea@us.ibm.com?subject=Feedback\_about\_hard\_soft\_reserv.ppt

This module is also available in PDF format at: ../hard\_soft\_reserv.pdf

16 How to Use HARD and SOFT Reservations in Work Order Tracking

© 2012 IBM Corporation

You can help improve the quality of IBM Education Assistant content by providing feedback.

#### Trademarks, disclaimer, and copyright information

IBM, the IBM logo, ibm.com, and Maximo are trademarks or registered trademarks of International Business Machines Corp., registered in many jurisdictions worldwide. Other product and service names might be trademarks of IBM or other companies. A current list of other IBM trademarks is available on the web at "Copyright and trademark information" at http://www.ibm.com/legal/copytrade.shtml

Other company, product, or service names may be trademarks or service marks of others.

THE INFORMATION CONTAINED IN THIS PRESENTATION IS PROVIDED FOR INFORMATIONAL PURPOSES ONLY. WHILE EFFORTS WERE MADE TO VERIFY THE COMPLETENESS AND ACCURACY OF THE INFORMATION CONTAINED IN THIS PRESENTATION, IT IS PROVIDED "AS IS" WITHOUT WARRANTY OF ANY KIND, EXPRESS OR IMPLIED. IN ADDITION, THIS INFORMATION IS BASED ON IBM'S CURRENT PRODUCT PLANS AND STRATEGY, WHICH ARE SUBJECT TO CHANGE BY IBM WITHOUT NOTICE. IBM SHALL NOT BE RESPONSIBLE FOR ANY DAMAGES ARISING OUT OF THE USE OF, OR OTHERWISE RELATED TO, THIS PRESENTATION OR ANY OTHER DOCUMENTATION. NOTHING CONTAINED IN THIS PRESENTATION IS INTENDED TO, NOR SHALL HAVE THE EFFECT OF, CREATING ANY WARRANTIES OR REPRESENTATIONS FROM IBM (OR ITS SUPPLIERS OR LICENSORS), OR ALTERING THE TERMS AND CONDITIONS OF ANY AGREEMENT OR LICENSE GOVERNING THE USE OF IBM PRODUCTS OR SOFTWARE.

© Copyright International Business Machines Corporation 2013. All rights reserved.

17

How to Use HARD and SOFT Reservations in Work Order Tracking